# • Carefully remove all items from the box.

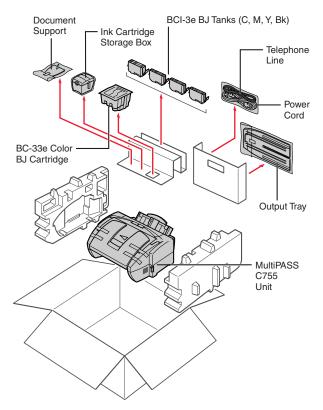

Remove these items from the documentation package: this *Quick Start Guide*, the Canon Creative for MultiPASS CD-ROM, the *Stand-alone Fax Manual*, Registration card, and Warranty card.

# Remove all shipping tape and materials from the unit.

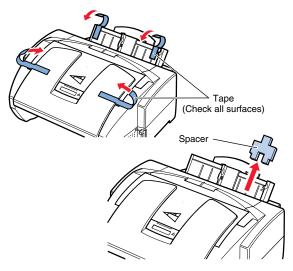

Note that tape may not be in the exact locations shown here.

# **Open the document tray and remove the protective sheets.**

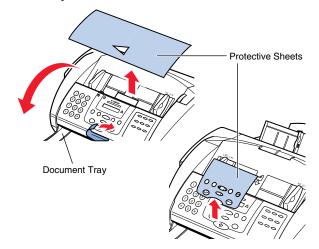

# Open the operation panel; it only opens slightly.

Remove the protective sheet from the unit's Automatic Document Feeder (ADF).

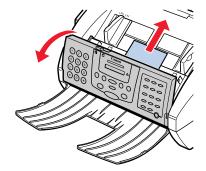

Press the operation panel closed until it clicks into place.

 Open the Automatic Document Feeder (ADF), and remove any protective material from the

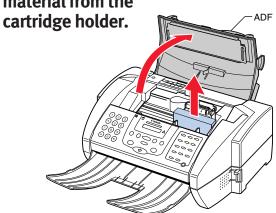

# Set Up the MultiPASS

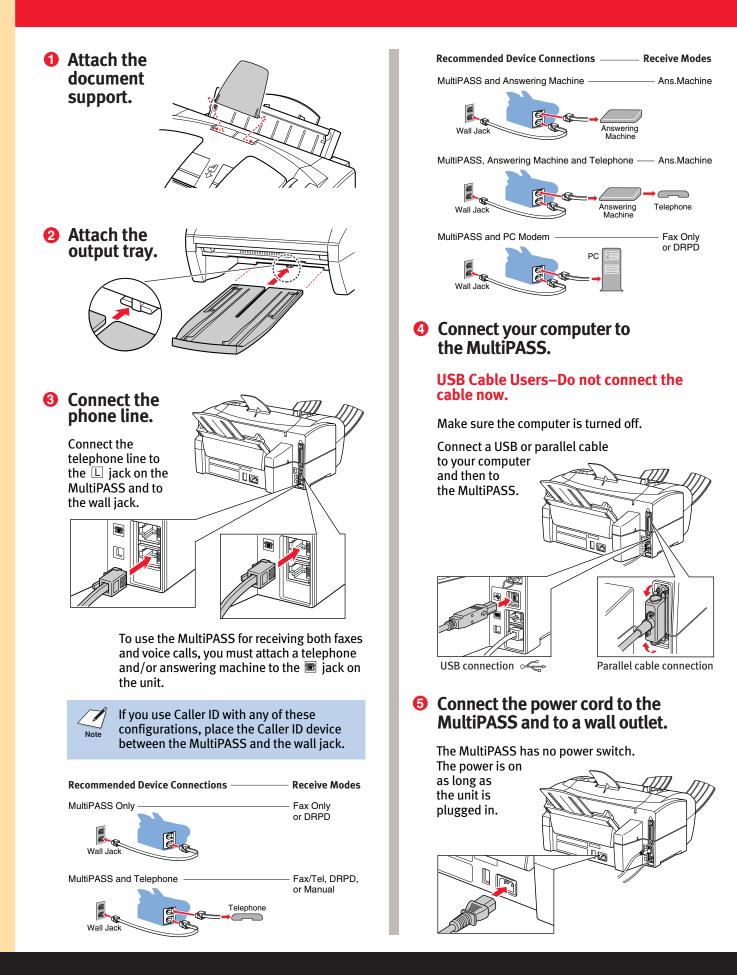

### Install the BJ<sup>®</sup> Cartridge

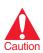

Spilled ink can stain any surface. Open BJ cartridges and tanks very carefully. See your *User's Manual* for complete details on BJ cartridge and tank maintenance.

Make sure the MultiPASS is plugged in. The LCD reads:

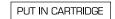

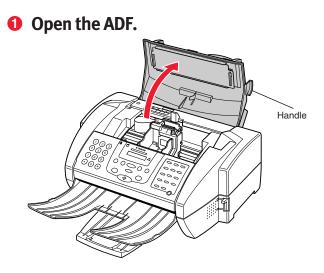

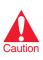

Do not touch the ribbon cable, the small circuit board, the guide rail, or the round shaft. Touching these parts may adversely affect operation of the unit and/or affect print quality.

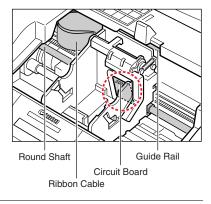

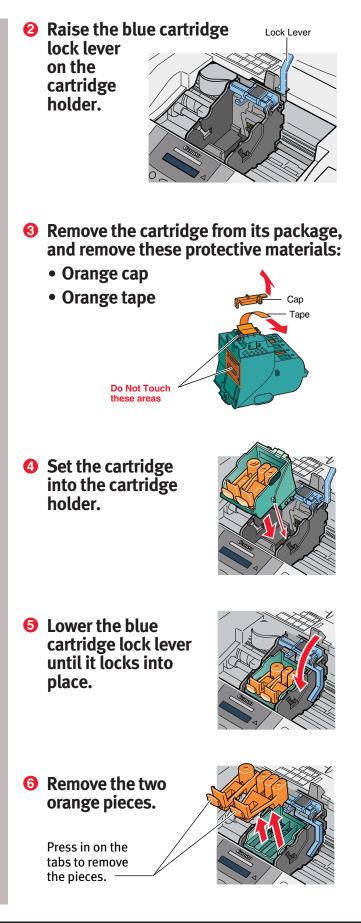

## **4** Install the BJ Tanks

#### **1** Pick up the yellow BJ tank.

- Pull up the orange tape.
- Remove the plastic wrapper from the tank.

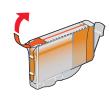

# 2 Twist off the orange protective cap.

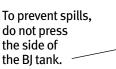

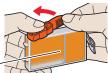

Insert the yellow BJ tank into the right slot of the cartridge.

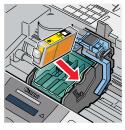

Press down on the top of the BJ tank until it locks into place.

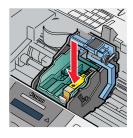

Install the other3 BJ tanks as shown.

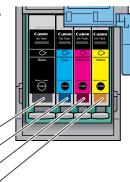

Black (BCI-3eBK) — Cyan (BCI-3eC) — Magenta (BCI-3eM) — Yellow (BCI-3eY) —

### **6** Close the ADF cover.

When the ALARM light stops flashing, the printer is ready.

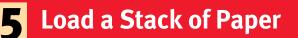

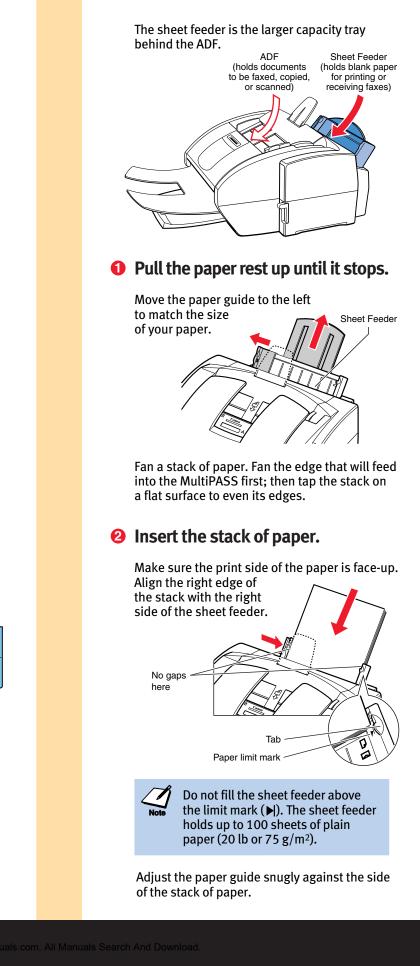

### Install the MultiPASS Software

Your MultiPASS comes with a Setup program that makes installing the MultiPASS software easy and fast. You install the MultiPASS software from the Canon Creative for MultiPASS CD-ROM.

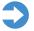

Important! The MultiPASS must be plugged in. If you have a previous version of the MultiPASS Desktop Manager installed, you must remove it. See your *MultiPASS Desktop Manaaer Software Guide* for details.

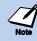

Windows® 2000/NT Users: Administrator Privileges are required to install and remove the MultiPASS Desktop Manager software.

Stand-alone Fax Users: If you plan to use the MultiPASS as a stand-alone fax machine, see the Stand-alone Fax Manual for instructions on how to program your name and fax number. Then select your Receive mode based on how you set up your phone connection in Step **2**.

#### Start up your system in this order:

#### Windows 95/98/2000/NT Parallel Cable Users

- 1. Make sure your computer is turned off.
- 2. Be sure the MultiPASS is plugged in and connected to the computer.
- 3. Make sure the Canon Creative CD is NOT yet inserted in your CD drive.
- 4. Now turn on the computer.
- 5. If any Windows applications start automatically, close them before you start installation. This is very important. Make sure **NO** programs are running, including any virus protection programs.

#### Make sure Windows starts.

Click **Cancel** if you see a screen similar to these: "New Hardware Found", "Update Device Driver Wizard", or "Add New Hardware Wizard".

Make sure you return to the Windows desktop.

#### When you see the Windows desktop, follow these steps.

1. Insert the Canon Creative CD into your CD drive. (This CD contains all the device software for your MultiPASS, including the MultiPASS Printer and Fax drivers, MultiPASS ODBC, and ScanGear™ for MultiPASS.) Setup starts automatically.

If Setup does not start automatically, from the taskbar, click Start and then Run. You see the Run screen.

|         | Run ? 🗙                                                                            |
|---------|------------------------------------------------------------------------------------|
|         | Type the name of a program, folder, or document, and Windows will open it for you. |
|         |                                                                                    |
|         | Cancel Browse                                                                      |
| fanythi | ng is displayed in the Open box, replace it                                        |

by typing X:\SETUP (where X: is your CD drive). Then click **OK**.

- 2. Follow the on-screen instructions to finish installation.
  - Normally you click Next or Finish to move from one screen to the next.
  - Be sure to read each screen carefully. When specifying your fax information, you must enter a fax heading and specify a Receive mode. Select your Receive mode based on how you set up your phone connection in Step **2**.

When installation is complete, the Setup program determines whether or not your computer needs to be restarted.

| /h   | The next t |
|------|------------|
| Note | computer   |
|      | "New Hare  |
|      | Wait a few |
|      | system up  |
|      | will disap |

ime you start your you may see the dware Found" screen. seconds while the dates itself; the screen pear.

The next time you start your system, double-click on the Canon Creative Launcher icon on your desktop. From here you can install the Canon Creative software, run the software programs after they are installed, register the MultiPASS, view the online manuals, and find out how to order supplies and get help from Canon.

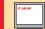

### What's Next?

#### Windows 98-USB Cable Users

- 1. Make sure the MultiPASS C755 is NOT connected to your computer.
- 2. Turn on your computer.
- 3. Insert the Canon Creative CD into your CD drive. Setup starts automatically.
- 4. When prompted, connect the USB cable to your computer and then to the MultiPASS (see Step 2 for details).
- 5. Follow the instructions on each screen to complete software installation.

#### Windows 2000–USB Cable Users

- 1. Make sure the MultiPASS C755 is NOT connected to your computer.
- 2. Turn on your computer.
- 3. Connect the USB cable to your computer and then to the MultiPASS (see Step 2 for details). Windows recognizes the new device and starts Plug & Play for your USB port.
- 4. Follow the instructions on each screen. When you see this screen:

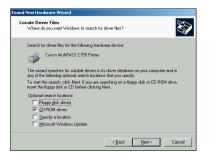

Insert the Canon Creative CD into your CD drive and wait for the drive to start up. Make sure **CD-ROM drive** is checked, and be sure to uncheck the other options. Then click **Next**.

5. Continue to follow the instructions on each screen to complete software installation.

After using this *Quick Start Guide* to unpack and set up your new MultiPASS unit, you'll want to look at the rest of your documentation.

#### MultiPASS C755 User's Manual (online)

This manual offers detailed information on how to operate your new MultiPASS. It describes how to use the MultiPASS as a color printer and covers the basics on how to send and receive faxes. It also includes maintenance, troubleshooting, and specifications.

#### MultiPASS Desktop Manager Software Guide (online)

To use the PC faxing and scanning features of the MultiPASS, you must install the MultiPASS Desktop Manager software. Then use the online *Software Guide* to find out how to use the MultiPASS Desktop Manager to define and control all of the features of the MultiPASS.

# Stand-alone Fax Manual (printed)

If you are NOT going to connect the MultiPASS to your computer, use this manual to find out how you use the operation panel on the MultiPASS to control all your faxing and receiving functions.

The User's Manual and Software Guide are provided in Adobe® Acrobat® PDF format. You can access the manuals in one of two ways:

- Double-click the Canon Creative Launcher icon on your desktop.
- Browse the Canon Creative for MultiPASS CD-ROM from your CD drive.

Next, click the **"Manuals, Supplies, and Help"** button. Then click on the button that corresponds to the manual you want to read. If you do not have Adobe Acrobat 4.0 loaded on your computer, simply follow the instructions to load it. (You must use Adobe Acrobat 4.0; do not use other versions.) You can also open the manuals from the MultiPASS program list.

### Printing an Image or Document

To print an image or a document, make sure you have paper loaded in the sheet feeder (see Step **5**). Then simply start the application program that you used to create the image or document. With the document open, select the **Print** command. (Normally you choose **Print** or **Print Setup** from the File menu.) Make sure the Canon MultiPASS printer is selected as your default printer. After specifying any special printing parameters, select OK to start the print job. See your online *MultiPASS C755 User's Manual* for details.

### Faxing or Scanning an Image or Document

For faxing, you load the document face-down in the Automatic Document Feeder (ADF), dial the number you are faxing to, and then press the **Start** button on the MultiPASS.

For scanning, you load the image or document face-down in the ADF, then press the **Start** button on the MultiPASS.

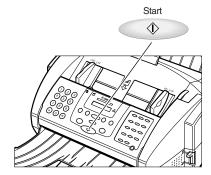

When scanning, the Toolbar will launch on your Windows desktop:

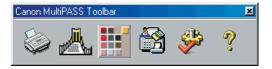

Now you simply click a button on the Toolbar to scan a document or image to a particular destination. See your online *MultiPASS Desktop Manager Software Guide* for complete details on using the Toolbar.

# Copying an Image or Document

To copy an image or a document, make sure you have paper loaded in the sheet feeder. Next, place the image or document you want to copy face-down in the ADF. On the operation panel, press the **Copy** button and then press the **Start** button. (To make multiple copies, press **Copy**, enter the number of copies with the numeric buttons, and then press **Start**. To make one color copy, press **Color** so the light comes on, press **Copy**, and then press **Start**. See your online *MultiPASS C755 User's Manual* for details.)

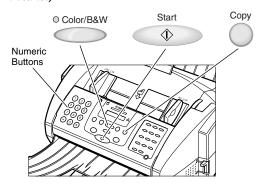

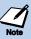

#### MultiPASS Hardware Cannot Initialize

If you see this error message, refer to the *Troubleshooting* chapter in your online *MultiPASS C755 User's Manual* for details.

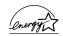

ENERGY STAR<sup>®</sup> Compliant

©2000 Canon Computer Systems, Inc. Canon, BCI, BJ, BJC, Bubble Jet, MultiPASS, and ScanGear are trademarks of Canon Inc. All other product and brand names are trademarks or service marks of their respective owners. As an Energy Star® Partner, Canon U.S.A., Inc., has determined that this product meets the Energy Star® guidelines for energy efficiency. Free Manuals Download Website <u>http://myh66.com</u> <u>http://usermanuals.us</u> <u>http://www.somanuals.com</u> <u>http://www.4manuals.cc</u> <u>http://www.4manuals.cc</u> <u>http://www.4manuals.cc</u> <u>http://www.4manuals.com</u> <u>http://www.404manual.com</u> <u>http://www.luxmanual.com</u> <u>http://aubethermostatmanual.com</u> Golf course search by state

http://golfingnear.com Email search by domain

http://emailbydomain.com Auto manuals search

http://auto.somanuals.com TV manuals search

http://tv.somanuals.com